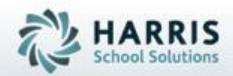

# Introduction to: ClassMate Parent Portal

# **March 2020**

SPECIALIZED STUDENT SOLUTIONS | STUDENT INFORMATION | FINANCIAL MANAGEMENT | SCHOOL NUTRITION

### Agenda Topics

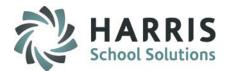

- Website Address
- Parent Portal Login
- Student Home Page
- Student Attendance
- Student Discipline
- Student Grades
- Student Schedule
- Logout

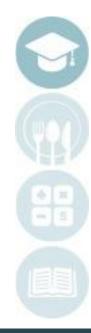

SPECIALIZED STUDENT SOLUTIONS | SCHOOL NUTRITION | FINANCIAL MANAGEMENT | STUDENT INFORMATION

# Parent Portal: Access

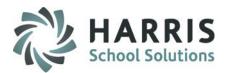

The ClassMate Parent Portal is a secure site that allows only authorized parent contacts to easily access important student information. Prior to the first login, authorized users much have a valid email address entered into

the ClassMate System. You must have an internet connection to use the Parent Portal. Contact your CTE ClassMate administrator with any questions.

# **Getting Started**

- Using your computers Internet Browser, access your internet homepage
- In the address field type:

http://portals.classmate.net/pp/yoursitename

The name you will use in the URL will be provided by your CTE

| $\leftarrow \ \rightarrow$ | C ohttps://portals. | classmate.net/pp <mark>/d</mark> | emo/            |               |           |                 |                |
|----------------------------|---------------------|----------------------------------|-----------------|---------------|-----------|-----------------|----------------|
| Anne                       | Accore Donofite     | Ctata Dapartina                  | LounshDad Citor | Dublished App | Mah Sitar | Adult Ed Doctol | District Dorts |

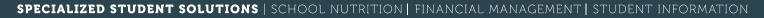

### Parent Portal URL Access

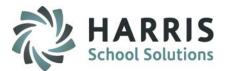

#### The ClassMate Parent Portal Welcome Page

- Authorized parent contacts can Login
- A Customized Message from the CTC is displayed

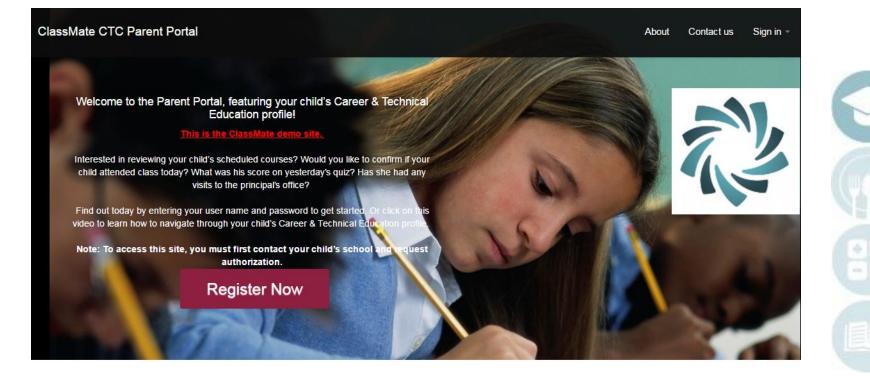

#### SPECIALIZED STUDENT SOLUTIONS | SCHOOL NUTRITION | FINANCIAL MANAGEMENT | STUDENT INFORMATION

# **Parent Portal Account Creation**

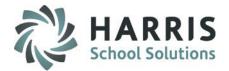

#### **First Time Users**

Prior to logging into the ClassMate Parent Portal you must create an account. You will only have to create the account as a first time user.

Click "Register Now"

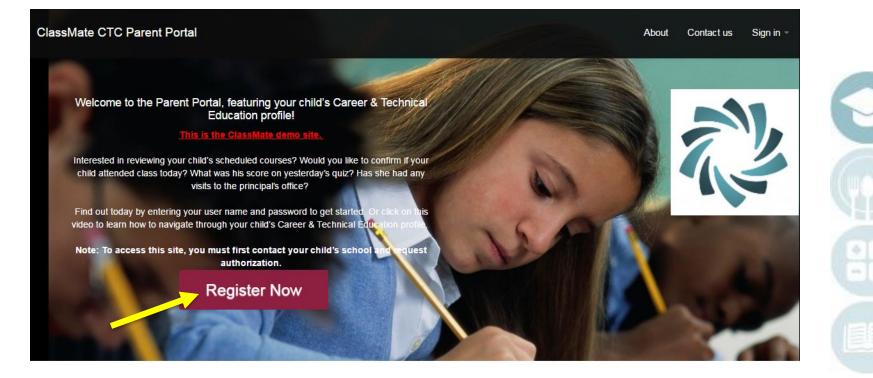

#### SPECIALIZED STUDENT SOLUTIONS | SCHOOL NUTRITION | FINANCIAL MANAGEMENT | STUDENT INFORMATION

# Parent Portal Account Registration

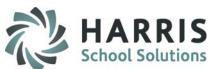

#### **First Time Users**

The following information is mandatory for portal access. Enter the following:

First & Last Name Username Email Password Cinform Password Click the Blue Submit Button

An email registration confirmation will be sent to the email address entered during registration.

Note: You must enter the email address supplied to the CTC

| Register Now                                                                                                    | ×                                                      |
|----------------------------------------------------------------------------------------------------|--------------------------------------------------------|
| Enter your first name<br>Enter your last name<br>Enter user name<br>Email<br>Enter password<br>Confirm password | Need an account?<br>Register now, it's free and easy!. |
|                                                                                                    | Cancel Submit                                          |

SPECIALIZED STUDENT SOLUTIONS | SCHOOL NUTRITION | FINANCIAL MANAGEMENT | STUDENT INFORMATION

# Parent Portal Login

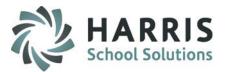

# Logging In

- At the right corner of the screen click Sign In
- Enter the User Name you created during registration
- Enter the password you created during registration
- Click Login

| lassMate CTC Parent Portal                                                                                                    | About Contact us Sign in |
|----------------------------------------------------------------------------------------------------|--------------------------|
|                                                                                                    | admin                    |
| Welcome to the Parent Portal, featuring your child's Career & Technical<br>Education profile!                                                                                 |                          |
| This is the ClassMate demo site.                                                                                                    |                          |
| Interested in reviewing your child's scheduled courses? Would you like to confirm if your child attended class today? What was his score on yesterday's quiz? Has she had any | Remember me              |
| visits to the principal's office?<br>Find out today by entering your user name and password to get started. Or click on this                                                  | Login                    |
| video to learn how to navigate through your child's Career & Technical Education profile                                                                                      | or                       |
| Note: To access this site, you must first contact your child's school and request authorization.                                                                              | Forgot Password          |
| Register Now                                                                                                    |                          |
|                                                                                                    |                          |
|                                                                                                    |                          |

#### SPECIALIZED STUDENT SOLUTIONS | SCHOOL NUTRITION | FINANCIAL MANAGEMENT | STUDENT INFORMATION

# Parent Portal Student List

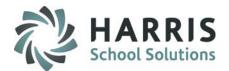

#### **Accessing Student Views**

• To access Student Views, click on the name of the student.

| ClassMate CTC Parent Porta                             | I A Home                                        |
|--------------------------------------------------------|-------------------------------------------------|
|                                                        | Welcome to Parent Portal                        |
| Select a Student                                       | Lets get started!                               |
| Kristen G Burson                                       | To begin select one of your student to the left |
| Easton Area High School<br>Easton Area School District |                                                 |
|                                                        |                                                 |
| Megan N Burson                                         |                                                 |
| Wilson Area High School                                |                                                 |
| Wilson School District                                 |                                                 |
|                                                        |                                                 |

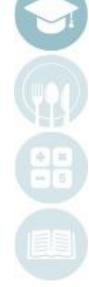

SPECIALIZED STUDENT SOLUTIONS | SCHOOL NUTRITION | FINANCIAL MANAGEMENT | STUDENT INFORMATION

# Parent Portal: Student Views

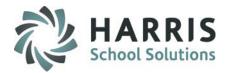

#### **Student Views**

- There are 7 student views available to turn 'on' in Joomla for displaying for Parents to choose from:
  - Attendance
  - Grades
  - Discipline
  - Schedule
  - Reporting
  - Forms Submission
  - Emergency Card Information
- Click on a student view icon to view student details

| Patient Care Technician | Home / Alexis Mottau / Attendance                                                                       |  |  |   |  |  |  |
|-------------------------|----------------------------------------------------------------------------------------------------|--|--|---|--|--|--|
|                         | Alexis Mottau                                                                                           |  |  |   |  |  |  |
| Select a Student        | 🗹 Attendance 🛧 Grades 🔨 Discipline 🛗 Schedule 🛄 Reports 🍃 Forms Submission 😤 Emergency Card Information |  |  |   |  |  |  |
|                         |                                                                                                    |  |  | l |  |  |  |

SPECIALIZED STUDENT SOLUTIONS | SCHOOL NUTRITION | FINANCIAL MANAGEMENT | STUDENT INFORMATION

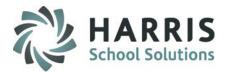

### **Viewing Student Attendance**

- The attendance view provides an attendance summary along with details for the selected student
- By clicking on a Marking Period, you can view the details of the attendance.
- You can sort by the date and attendance condition by clicking on Date and Description Field Headings

|             | Cosmetolo    | gy - ⊠ Teacher Con                                               | act: Ms. C | arrie Reinhart( email: cr | reint | hart@gmail.com) |          |               |          |                 |   |
|-------------|--------------|------------------------------------------------------------------|------------|---------------------------|-------|-----------------|----------|---------------|----------|-----------------|---|
|             | Attend       | lance Sum                                                        | mary       | /                         |       |                 |          |               |          |                 |   |
| Click the   | Period 🌲     | End of Marking Peri                                              | od 🌲       | Absent Excused            | ŧ     | Absent Unexcuse | ed 🌲     | Tardy Excused | \$       | Tardy Unexcused | ŧ |
| Period to   | Period 3     | 04/10/2016                                                       |            | 1                         |       | 0               |          | 0             |          | 0               |   |
|             | Period 2     | 01/03/2016                                                       |            | 1                         |       | 1               |          | 0             |          | 1               |   |
| see details | Period 1     | 10/29/2015                                                       |            | 0                         |       | 1               |          | 1             |          | 0               |   |
| below       | Showing 1 to | Showing 1 to 3 of 3 entries $\sim$ Previous 1 Next $\rightarrow$ |            |                           |       |                 |          |               |          |                 |   |
|             | Period 3     | }                                                                |            |                           |       |                 |          |               |          |                 |   |
|             | Date         | •                                                                | Descript   | ion                       |       | 🜲 Start T       | īme      | \$            | End      | Time            | ŧ |
|             | 01/04/2016   |                                                                  | Student F  | Present                   |       | 11:40 /         | MA       |               | 02:2     | 5 PM            |   |
|             | 01/05/2016   |                                                                  | Student F  | Student Present           |       |                 | 11:40 AM |               | 02:25 PM |                 |   |
|             | 01/06/2016   |                                                                  | Student F  | Present                   |       | 11:40 /         | 11:40 AM |               | 02:25 PM |                 |   |

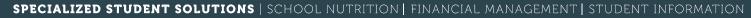

# Parent Portal: Grades View

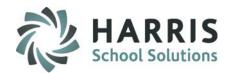

#### **Viewing Student Grades**

Attendance Grades Ciscipline

# **Selecting a Course**

 Use the Course Name Drop Down box to select a course to view

### **Teacher Contact**

 Teacher contact Cosmetolog information may be available if provided by the CTC Cur instructors evaluate your child in 4 specific punctuality, proper attire, communications, and

Forms Submission

Reports

Schedule

| Patient Care Technician | reacher |
|-------------------------|---------|
| Patient Care Technician |         |
| Public Speaking 101     | ary     |

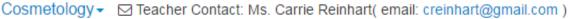

#### SPECIALIZED STUDENT SOLUTIONS | SCHOOL NUTRITION | FINANCIAL MANAGEMENT | STUDENT INFORMATION

# Parent Portal: Grade Details

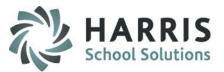

### **Grade Summary**

• The Grade Summary shows Marking Period grades and Current grades

### **Grade Details**

Grade Details are provided for Skill, Knowledge and Work Ethics Grades

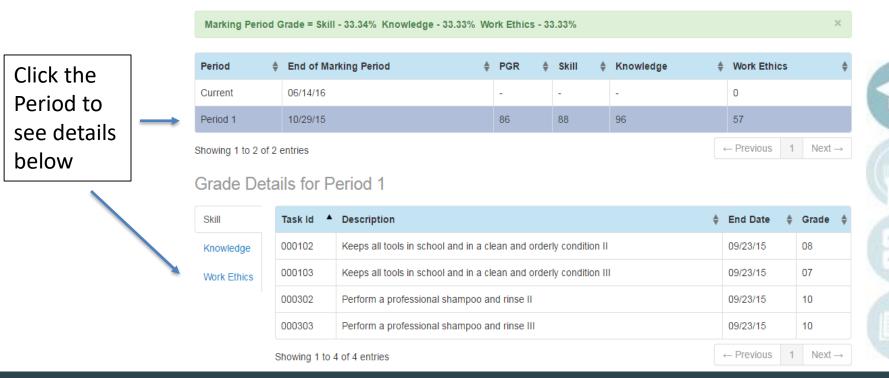

#### Grade Summary

SPECIALIZED STUDENT SOLUTIONS | SCHOOL NUTRITION | FINANCIAL MANAGEMENT | STUDENT INFORMATION

# Parent Portal: Skill Grade View

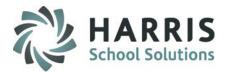

#### **Skill Grade View**

- A skill grade assesses hands-on practical tasks
- Task ID's, Descriptions, Dates and Grades can be viewed

| Grade Details for Period 1 |             |           |                                                                    |          |    |       |   |  |  |  |
|----------------------------|-------------|-----------|--------------------------------------------------------------------|----------|----|-------|---|--|--|--|
| 1                          | Skill       | Task Id 🔺 | Description                                                        | End Date | \$ | Grade | ¢ |  |  |  |
|                            | Knowledge   | 000102    | Keeps all tools in school and in a clean and orderly condition II  | 09/23/15 |    | 08    |   |  |  |  |
|                            | Work Ethics | 000103    | Keeps all tools in school and in a clean and orderly condition III | 09/23/15 |    | 07    |   |  |  |  |
|                            |             | 000302    | Perform a professional shampoo and rinse II                        | 09/23/15 |    | 10    |   |  |  |  |
|                            |             | 000303    | Perform a professional shampoo and rinse III                       | 09/23/15 |    | 10    |   |  |  |  |

SPECIALIZED STUDENT SOLUTIONS | SCHOOL NUTRITION | FINANCIAL MANAGEMENT | STUDENT INFORMATION

# Parent Portal: Knowledge View

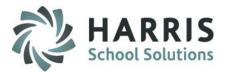

### **Knowledge Grade View**

- A knowledge grade assesses a student's understanding of basic theory
- Activity ID's, Activity Names, Dates and Grades can be viewed
- A descriptive activity name is recommended.

| Grade Deta  | ails for Perio | od 1                                |                 |         |
|-------------|----------------|-------------------------------------|-----------------|---------|
| Skill       | Date 🜲         | Activity Name                       | Possible Points | Grade 🔶 |
| Knowledge   | 09/23/15       | Math Warm-up sheets: Week of 9/8/14 | 10              | 10      |
| Work Ethics | WORK EUTICS    | Facials                             | 100             | 97      |
|             | 09/23/15       | Skin Structure and Growth           | 100             | 100     |
|             | 09/23/15       | Skin Disorders and Diseases         | 100             | 100     |
|             | 09/24/15       | Color Wheel Quiz                    | 100             | 100     |
|             | 09/16/15       | Skin Disease and Disorder Test      | 100             | 95      |
|             | 09/23/15       | Paraffin Wax Quiz                   | 100             | 82      |

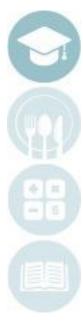

#### SPECIALIZED STUDENT SOLUTIONS | SCHOOL NUTRITION | FINANCIAL MANAGEMENT | STUDENT INFORMATION

# Parent Portal: Work Ethics View

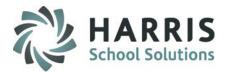

### **Work Ethics View**

- A Work Ethics grade assesses a student's employability attributes, including punctuality, proper attire, communication and teamwork skills.
- Work ethics grades are displayed in a real-time environment.
- If the teacher wrote a comment for the student it would display in the Comments column.

| Grade De    | etails for Pe | eriod 1 |         |               |                    |   |
|-------------|---------------|---------|---------|---------------|--------------------|---|
| Skill       | Date          | •       | Comment | \$<br>Grade 🕴 | Attend Description | ŧ |
| Knowledge   | 08/06/15      |         |         | 10            | Student Present    |   |
| Work Ethics | 08/07/15      |         |         | 10            | Student Present    |   |
|             | 08/10/15      |         |         | 10            | Student Present    |   |
|             | 08/11/15      |         |         | 10            | Student Present    |   |
|             | 08/12/15      |         |         | 10            | Student Present    |   |
|             | 08/13/15      |         |         | 10            | Student Present    |   |

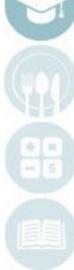

#### SPECIALIZED STUDENT SOLUTIONS | SCHOOL NUTRITION | FINANCIAL MANAGEMENT | STUDENT INFORMATION

# Parent Portal: Discipline View

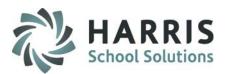

#### **Discipline View**

 The Discipline View displays the Date, Discipline Name, Course and Action Taken

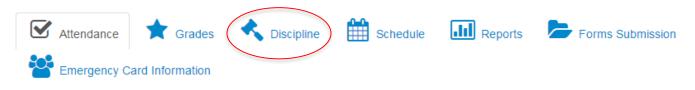

Our Administration and Faculty maintain a Student Code of Conduct, which we expect your child to adhere to while they are in the building or at any school-related activity. If you have any questions on a discipline referral recorded for your child, please contact the school administration to schedule a parent conference.

# **Discipline Summary**

| Date 🔶   | Discipline Name | Course 👙    | Action Taken 🜲  |
|----------|-----------------|-------------|-----------------|
| 09/23/15 | Insubordination | Cosmetology | Written Warning |

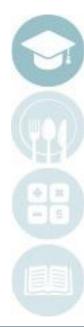

#### SPECIALIZED STUDENT SOLUTIONS | SCHOOL NUTRITION | FINANCIAL MANAGEMENT | STUDENT INFORMATION

# Parent Portal: Schedule View

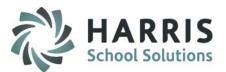

### **Schedule View**

• The schedule view displays the student's current schedule

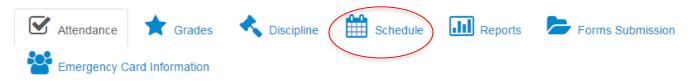

We work closely with your child's Home School District to accommodate scheduling requests for enrollment into any particular Career & Technical Education course that is offered. If your child has a specific course request, please contact the guidance counselor to schedule a parent conference.

### Schedule Summary

|             | Clas≰ | Mon 🌲       | Tue 🌲       | Wed 🌲       | Thur 🜲      | Fri 🔶       | Room 👙                       | Instructor 🜲                           | Location                              | ŧ |
|-------------|-------|-------------|-------------|-------------|-------------|-------------|------------------------------|----------------------------------------|---------------------------------------|---|
| Cosmetology | PM2   | 11:40<br>AM | 11:40<br>AM | 11:40<br>AM | 11:40<br>AM | 11:40<br>AM | Cosmetology<br>Classroom 640 | Carrie Reinhart<br>creinhart@gmail.com | Harris Career and<br>Technical Center |   |

# Parent Portal: Reporting View

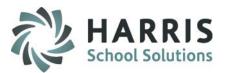

### **Reporting View**

 The Reporting view allows the parent to view <u>submitted</u> Progress Reports and Report Cards

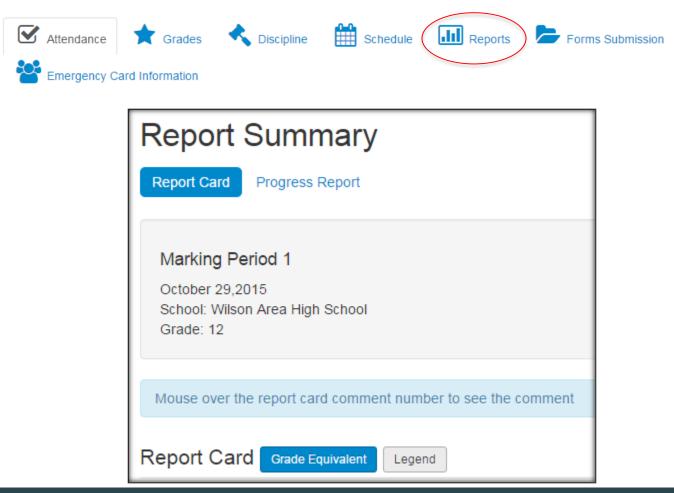

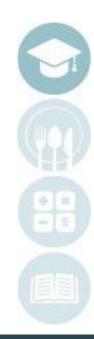

SPECIALIZED STUDENT SOLUTIONS | SCHOOL NUTRITION | FINANCIAL MANAGEMENT | STUDENT INFORMATION

# Parent Portal: Reporting View

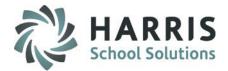

#### **Report Card View**

|                                              | t number to see the co | mment |      |      |      |    |      |            |      |    |       |        |      |   |   |      |      |
|----------------------------------------------|------------------------|-------|------|------|------|----|------|------------|------|----|-------|--------|------|---|---|------|------|
| Report Card Grade Equivalent                 | Legend                 |       |      |      |      |    |      |            |      |    |       |        |      |   |   |      |      |
|                                              |                        |       | tors |      |      |    | Comr | nents      |      | Ма | arkin | g Per  | iod  |   |   |      |      |
| Program/Course/Class<br>Teacher name         |                        | ×     | Wફ   | S ♣  | ₽ \$ | E∳ | C1   | C2 🌲       | C3 🜲 | 1  | ŧ     | 2 🌲    | 3    | ŧ | 4 | ¢ F  | F    |
| Cosmetology<br>Carrie Reinhart               |                        | 96    | 57   | 88   | 90   | 74 |      |            |      | 86 |       |        |      |   |   |      |      |
|                                              |                        |       |      |      |      |    |      |            |      |    |       |        |      |   |   |      |      |
| Showing 1 to 1 of 1 records                  |                        |       |      |      |      |    |      |            |      |    | -     | - Prev | ious |   | 1 | Next | t –  |
| Showing 1 to 1 of 1 records Attendance       |                        |       |      |      |      |    |      |            |      |    |       | - Prev | ious | , | 1 | Next | t –  |
|                                              | Previous               |       |      | Cur  | rent |    |      | Total      |      |    |       | - Prev |      |   | 1 | Next | t –  |
| Attendance                                   | <b>Previous</b><br>0   |       |      | Curr | rent |    |      | Total<br>0 |      |    |       |        |      |   | 1 | Next | tt – |
| Attendance<br>Attendance                     |                        |       |      |      | rent |    |      |            |      |    | % Co  |        |      |   | 1 | Next | t –  |
| Attendance<br>Attendance<br>Tardy Unexcused: | 0                      |       |      | 0    | rent |    |      | 0          |      |    | % Co  |        |      |   | 1 | Next | t –  |

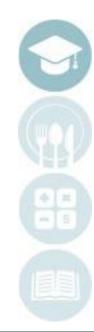

#### SPECIALIZED STUDENT SOLUTIONS | SCHOOL NUTRITION | FINANCIAL MANAGEMENT | STUDENT INFORMATION

# Parent Portal: Reporting View

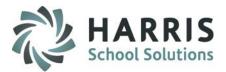

#### **Progress Report View**

### Select a Progress Reporting Period to view the Submitted Progress Report

| [ | Cosmetology - ☑ Teacher Contact: Ms | s. Carrie Reinhart( email: creinhart@gmail.com ) |      |   |   |       |    |
|---|-------------------------------------|--------------------------------------------------|------|---|---|-------|----|
|   | Date Submitted                      | Progress Status                                  | ¢ MF | , | ŧ | IDNum | \$ |
|   | 09/23/2015                          | Not Working To Full Potential                    | 1    |   |   | 1     |    |

#### View of Progress Report:

| Progress Report Details                                                                     |                                                                                                    |
|---------------------------------------------------------------------------------------------|----------------------------------------------------------------------------------------------------|
| Student Pro                                                                                 | ogress Report                                                                                                    |
| Megan Burson<br>Questions regarding this report can be answered by emailing your child's te | Progress Report # : 1<br>Sending School : Wilson Area<br>High School<br>Course : Cosmetology<br>Instructor : Carrie Reinhart<br>Grade : 12 |
| Your child's progress in this class is: Not Working To Full Potential                       | Grade to Date: 73 As of 09/23/2015                                                                                                    |
| <u>Knowledge:</u> 69                                                                        | Comments/Recommendations<br>Improvement is required to succeed in this course                                                              |
| <u>Skill:</u> 88                                                                            | Comments/Recommendations<br>Shows improvement                                                                                              |

SPECIALIZED STUDENT SOLUTIONS | SCHOOL NUTRITION | FINANCIAL MANAGEMENT | STUDENT INFORMATION

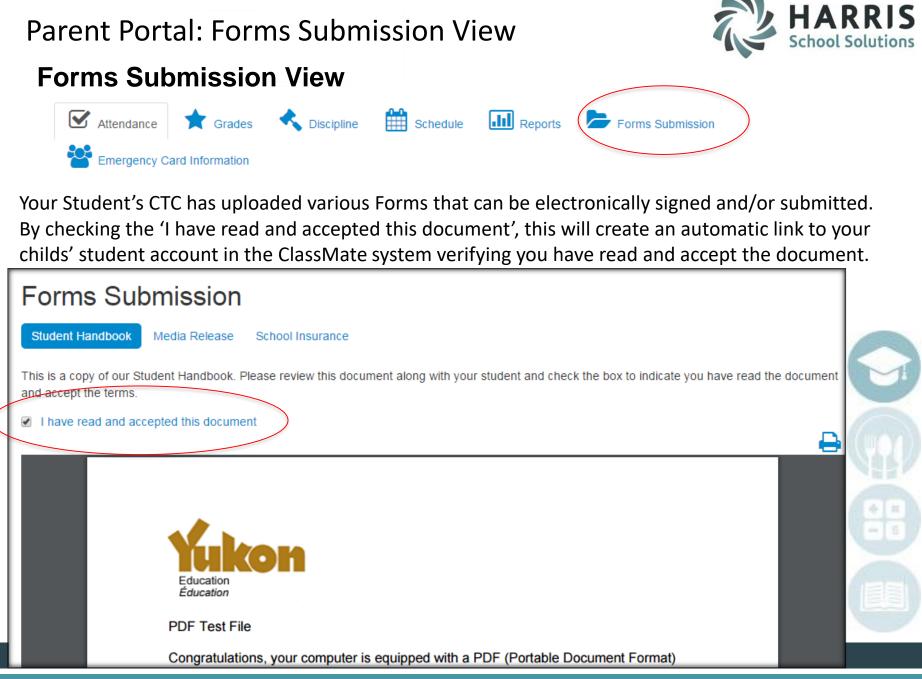

# Parent Portal: Emergency Card Information View

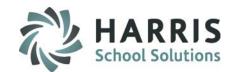

# **Emergency Card Information View**

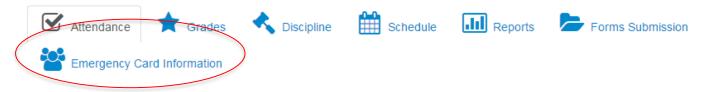

You have the ability to update your contact information that is on file at your child's CTC. You can also add a contact. Depending on rules/regulations put in place by the CTC, you may restricted to only updating your own information – not any other contact for your student. In that situation, should you find information that needs to be changed for another contact for your child, you should contact the CTC to make the change.

| Emergency Card Verification I have verified all contact information as correct |           |          |            |                           |               |               |            |                               |                   |               |       |      |
|--------------------------------------------------------------------------------|-----------|----------|------------|---------------------------|---------------|---------------|------------|-------------------------------|-------------------|---------------|-------|------|
| ▲<br>Primary                                                                   | Alternate | Resident | Туре 🗳     | Name 🌲                    | Home<br>Phone | Work<br>Phone | Cell Phone | Address<br>Line 1             | Address<br>Line 2 | City/State    | Zip 🗘 | Ema  |
| F                                                                              | F         | Т        | Guardian 1 | Mrs.<br>Cindy<br>Black    | 9994622958    | 999           | 6103567893 | 7599<br>Bath-<br>Pike<br>Blvd |                   | Easton,<br>PA | 18042 | cdau |
| F                                                                              | F         | Т        | Aunt       | Ms.<br>Victoria<br>Mottau | 9994622958    | 999           |            | 7599<br>Bath-<br>Pike<br>Blvd |                   | Easton,<br>PA | 18042 | vmot |

SPECIALIZED STUDENT SOLUTIONS | SCHOOL NUTRITION | FINANCIAL MANAGEMENT | STUDENT INFORMATION

Parent Portal: Emergency Card Information View

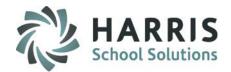

# **Emergency Card Information View**

**Updating Contact Information** 

1. Select a contact by clicking in the row of that contact

| ▲<br>Primary | Alternate | Resident | Туре 🗘     | Name 🌲                 | Home<br>Phone | Work<br>Phone | Cell Phone 🗘 | Address<br>Line 1             | Address<br>Line 2 | City/State    | Zip 🗘 | Emai |
|--------------|-----------|----------|------------|------------------------|---------------|---------------|--------------|-------------------------------|-------------------|---------------|-------|------|
| F            | F         | Т        | Guardian 1 | Mrs.<br>Cindy<br>Black | 9994622958    | 999           | 6103567893   | 7599<br>Bath-<br>Pike<br>Blvd |                   | Easton,<br>PA | 18042 | cdau |

- 2. Update the appropriate information on the next page that opens ie: Address, Phone Numbers, etc
- 3. Click the Blue Save changes button

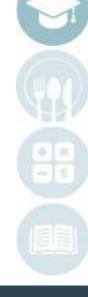

SPECIALIZED STUDENT SOLUTIONS | SCHOOL NUTRITION | FINANCIAL MANAGEMENT | STUDENT INFORMATION

Parent Portal: Emergency Card Information View

### **Emergency Card Information View**

Adding New Contact Information

 Click the Green Add New Contact button
 Fill in all appropriate information, including all Required fields (represented with a red \*)
 Click the Blue Save button

SPECIALIZED STUDENT SOLUTIONS | SCHOOL NUTRITION | FINANCIAL MANAGEMENT | STUDENT INFORMATION

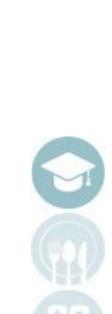

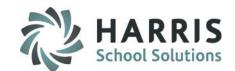

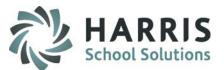

### **Using User Account options**

In the top right hand corner, you have some options for your user account:

- Configure /Set up Email Alerts
- Reset your password
- Logout

To set Email alerts regarding your student, select Configure Alerts

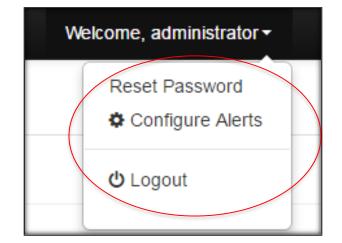

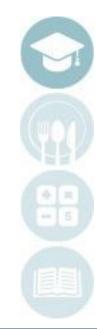

#### SPECIALIZED STUDENT SOLUTIONS | SCHOOL NUTRITION | FINANCIAL MANAGEMENT | STUDENT INFORMATION

# **Using User Account options**

To set Email alerts regarding your student, select Configure Alerts

Identify any Alert you would like to receive by checking the box next to the alert.

For grading – you can set a period grade threshold.

| /our<br>ts                                                                                                    | Reset Password     |
|----------------------------------------------------------------------------------------------------|--------------------|
| Email Alert Configuration                                                                                                    | <b>ப</b> Logout    |
| <ul> <li>Attendance</li> <li>✓ Student is Absent</li> <li>✓ Student is Tardy</li> <li>Grading</li> <li>✓ Student's marking period grade has fallen be</li> <li>90</li> <li>Discipline</li> <li>✓ Student has recieved a discipline referral</li> <li>✓ Student has been assigned a suspension</li> <li>Assignments</li> <li>✓ Student has been given a new Knowledge as</li> </ul> |                    |
|                                                                                                    | Close Save changes |

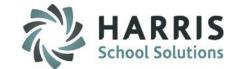

Welcome, administrator -

#### SPECIALIZED STUDENT SOLUTIONS | SCHOOL NUTRITION | FINANCIAL MANAGEMENT | STUDENT INFORMATION

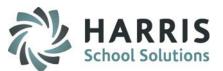

### **Using User Account options**

To reset your password, click Reset Password.

Enter in your old password, then your new password, followed by the new password again. Click Submit.

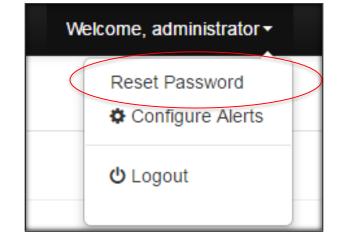

| Change Your Password                                                  | ×         |
|-----------------------------------------------------------------------|-----------|
| Enter your old password<br>Enter new password<br>Confirm new password |           |
| Cano                                                                  | el Submit |

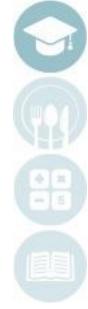

#### SPECIALIZED STUDENT SOLUTIONS | SCHOOL NUTRITION | FINANCIAL MANAGEMENT | STUDENT INFORMATION

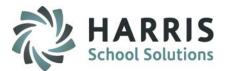

### **Using User Account options**

To Log Off of the Portal, click Log Out

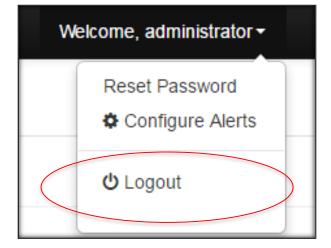

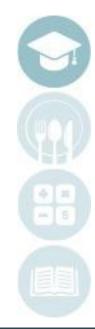

#### SPECIALIZED STUDENT SOLUTIONS | SCHOOL NUTRITION | FINANCIAL MANAGEMENT | STUDENT INFORMATION

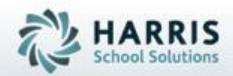

ClassMate 1660 Valley Central Parkway Suite 500 Bethlehem, PA 18017

855-984-1228 Help Desk: Option 1 www.classmate.net

SPECIALIZED STUDENT SOLUTIONS | STUDENT INFORMATION | FINANCIAL MANAGEMENT | SCHOOL NUTRITION